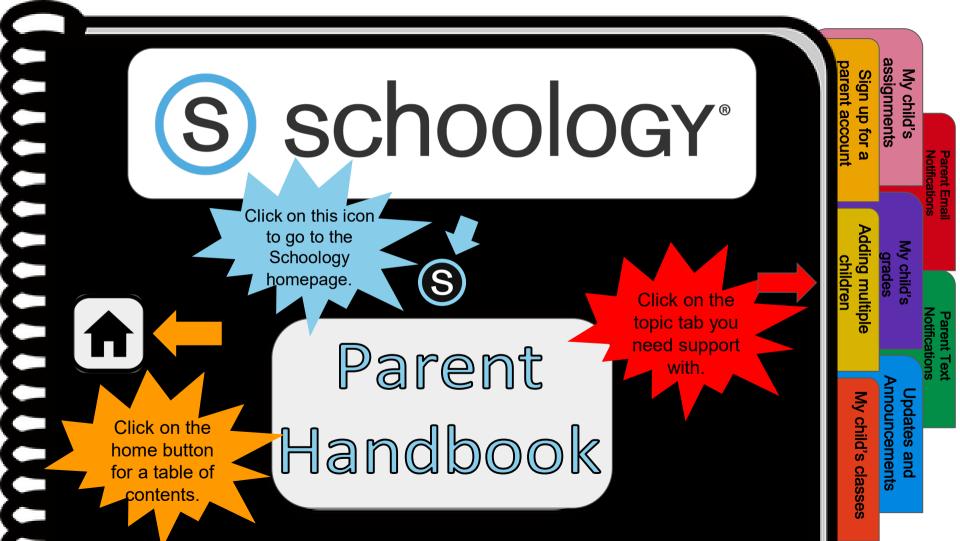

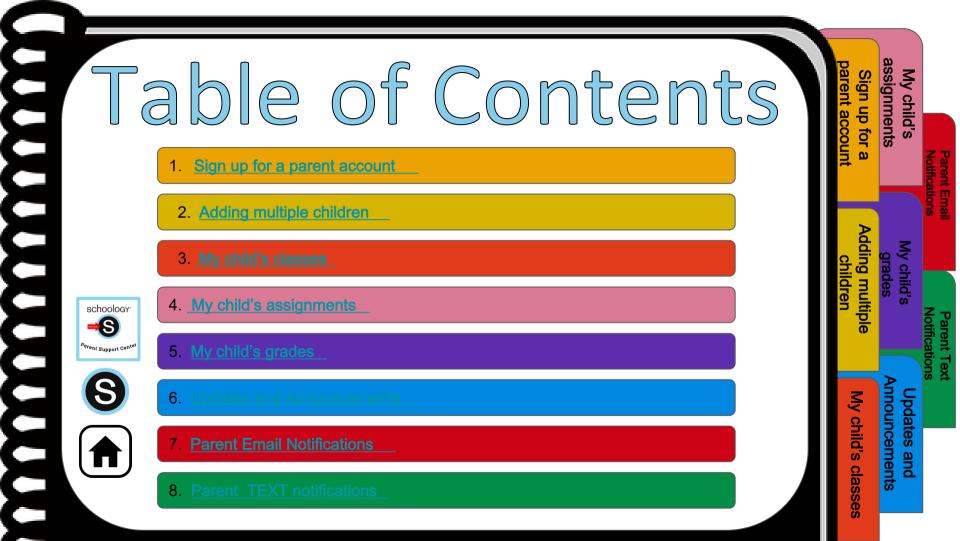

# Sign up for a parent account

- 1. Go to www.schoology.com.
- 2. Click Sign Up at the top of the page and choose Parent.
- 3. Enter your Parent Access Code. This is a 12-digit code in xxxx-xxxx format that you receive from one of your child's instructors.
- 4. Fill out the form with your information.
- 5. Click **Register** to complete.

schoology

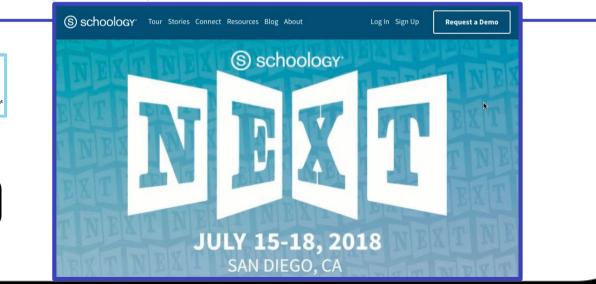

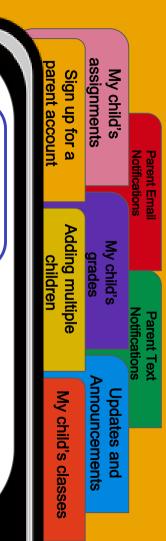

# Adding multiple children

- 1. Log in to your Schoology account using your username or email address and password.
- 2. Click the arrow next to your name in the top-right corner.
- 3. Click the Add Child button.
- 4. Enter the **Child Code** for the child you're adding. This is the same as your Parent Access Code, the 12-digit code in xxxx-xxxx format that you receive from one of your child's instructors.
- 5. If your code does not look like this code, contact your child's instructor or school.
- 6. Click the Use Code button to complete.

| RECENT ACTIVITY COURSE DASHBOARD            |               |                |      |
|---------------------------------------------|---------------|----------------|------|
| Post: 🗵 Event                               | Most Recent * | Upcoming       | Cale |
| Mr. Thomas joined Digital Citizenship.      |               | MONDAY, JUL    |      |
| Mr. Thomas joined Professional Development. |               | FRIDAY, JULY 2 |      |
| Mr. Thomas joined Blended Learning.         |               |                |      |
| Mr. Thomas joined Schoology Educators.      |               |                |      |
| Mr. Thomas joined Schoology Educators.      |               |                |      |

| Parent Emai<br>Notifications | Email Parent Text           | Text<br>ions                 |
|------------------------------|-----------------------------|------------------------------|
| My child's<br>assignments    | My child's<br>grades        | Updates and<br>Announcements |
| Sign up for a parent account | Adding multiple<br>children | My child's classes           |
|                              |                             |                              |

### My child's classes

| (uuu | S schoology                            | My child's<br>assignments<br>Sign up for a<br>parent account |
|------|----------------------------------------|--------------------------------------------------------------|
|      | s<br>Parent<br>Handbook                | Adding multiple<br>Adding multiple<br>Children               |
|      | S S Schoology<br>Parent Support Cenver |                                                              |

- Once signed on, click your profile picture to get access to your students' account. (Message one of your student's teachers if you need the parent signin code.)
- 2. Click on your student (or student's) name.
- 3. Once in your students' account, you will land on their activity page. You will see a list classes they are currently enrolled in on the left side of the page. Click on the course name to access the course.
- 4. You can also view your child's classes by clicking on "Courses" at the top of their activity page. This will show you a tiled list of all the courses your child is currently enrolled in. Click on the tile to access the course you would like to view.

algn ignments child up for arent Emai Adding multipl My child's grades ildre nnouncements My child's pdates and classe

# My child's assignments

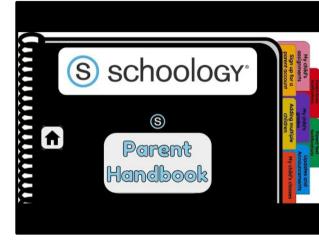

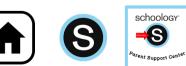

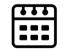

 Once signed on, click your profile picture to get access to your students' account. (Message one of your student's teachers if you need the parent signin code.) Sign

up for

Adding multip

My child's

grades

nnouncements

Ipdates

and

My child's

classe

y child's ignments

Ema

- 2. Click on your student (or student's) name.
- 3. Once in your students' account, you will land on their activity page. You will see a list of overdue and upcoming assignments on the right side of this page. Click on the assignments for specific details.
- 4. You can also click on the calendar icon to see assignments using a monthly, weekly, or daily view. Place your cursor over the title. A clue tip displays with the event type (assignment, test/quiz), the event's course or group, and the student name. Click the event to display profile information in a pop-up window.

## My child's grades

| schoology <sup>,</sup> | My child's<br>assignments<br>Sign up for a<br>parent account    |
|------------------------|-----------------------------------------------------------------|
| S<br>Parent            | My childs<br>My childs<br>grades<br>Adding multiple<br>children |
| Handbook               | Announcements<br>My child's classes                             |
|                        |                                                                 |

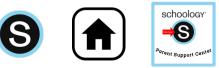

 Once signed on, click your profile picture to get access to your students' account. (Message one of your student's teachers if you need the parent sign-in code.) Issignments

Sign up for

Adding multiple

₹

child's

My child's

grades

nnouncements

Jpdates

and

My child's

classes

rent Emai

Text

- 2. Click on your student (or student's) name.
- Once in your students' account, you will land on their activity page. Click orgrade report at the top.
- 4. You can now review your child's grades for all courses. Click the course you would like to view grades in. Click on it again to close that course.

### **Updates and Announcements**

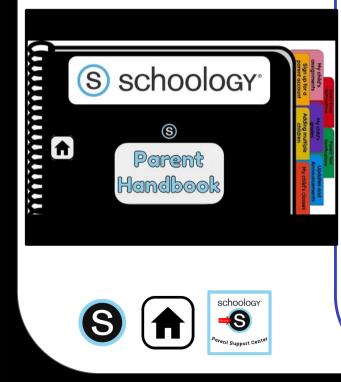

Once signed on, you will land on the homepage which is where you will find :

| WEST CLERMONT<br>SCHOOL DISTRICT | COURSES | GROUPS | RESOURCES |
|----------------------------------|---------|--------|-----------|
|----------------------------------|---------|--------|-----------|

- 1. On the left side:
  - a. Updates/Announcements from buildings or courses you are enrolled in.

Fake Parent 🗸

- b. A list of courses you are enrolled in
- c. A list of Groups you are enrolled in.
- d. Resources (Personal or Group)

 $\bowtie$ 

888

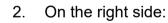

- a. Search
- b. Calendar of events/Assignments
- c. Email
- d. Notifications
- e. Profile picture, name, and more options.

#### **Parent Email Notifications**

| schoology <sup>®</sup>                          | My child's<br>assignments<br>Sign up for a<br>parent account                                   |
|-------------------------------------------------|------------------------------------------------------------------------------------------------|
| s<br>Parent<br>Handbook                         | Adding multiple<br>Adding multiple<br>Adding multiple<br>Adding multiple<br>My child's closses |
| Schoology<br>Schoology<br>Parent Support Canter |                                                                                                |

Once signed on, click your profile picture to get access to your students' account. (Message one of your student's teachers if you need the parent sign in code.)

SS

irent Emai

Sign up for Ignments child's

Adding multiple

My child's grades

nnouncements

pdates

and

My child's

classes

- Click on your student (or student's) 2. name.
- 3. Once in your students' account, click their profile picture again and click "settings" at the bottom.
- Then click the "notifications" tab on the 4 left.
- 5 You can then pick either daily or weekly email summaries. You can also get an email when an item has not been submitted through Schoology by your student.

(NOTE: This only works for assignments that need submissions).

## **Parent Text Notifications**

| S schoology                                                                                                    | por print decounting | Sign up for a      | My child's<br>assignments    |
|----------------------------------------------------------------------------------------------------|----------------------|--------------------|------------------------------|
| S<br>S                                                                                                    | TID INTERVIEW        | Adding multiple    | My child's<br>grodes         |
| S schoology<br>S<br>Parent<br>Handbook                                                                                                    |                      | My child's classes | Updates and<br>Announcements |
|                                                                                                    |                      |                    |                              |
| Schoology<br>Schoology<br>Schoology |                      |                    |                              |
|                                                                                                    |                      |                    |                              |

- Once signed in, click your profile picture to get access to the "settings" link. (Message one of your student's teachers if you need the parent sign in code.)
- 2. Once in "settings" click the "notifications" tab.
- 3. On the right will be a blue box to add your mobile number.
- Choose from the list what notifications you want sent to you by email or by text.

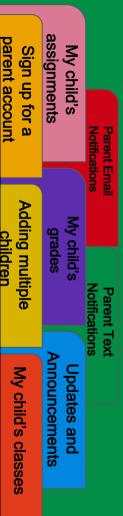